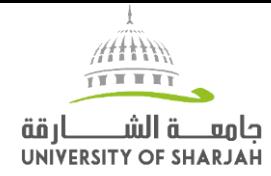

## **Textbooks Online Portal**

How to use guide

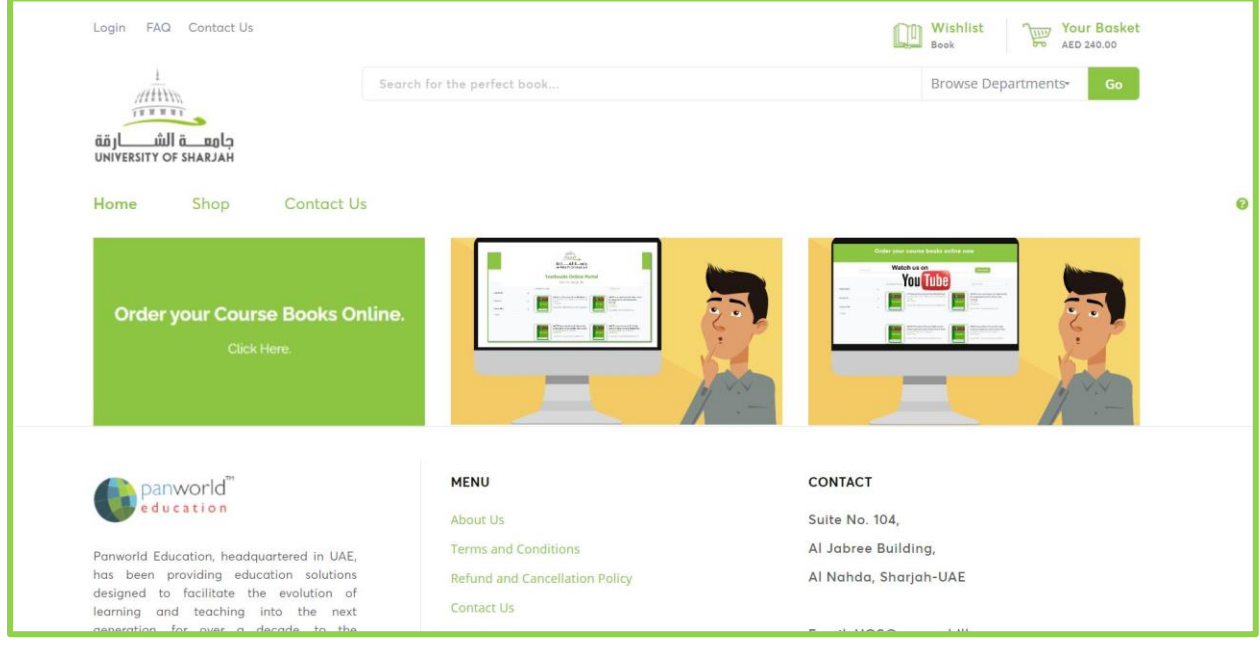

## **<https://mytextbooks.ae/uos/>**

- Without initial registration anyone can immediately start browsing the available books.
- However, when an order is being placed, the details of the purchaser are needed. You can create an account with your university email id by clicking login button at the top left-hand corner of the page and enter your university email address and a password of your choice. Soon you will receive an email confirmation with your account details.
- If you don't find the book that you are looking for click on the question mark icon on the right-hand side of the page to leave us a message and we will get back to you soon.
- On the home page of this site, there is a search box which can be used to do a free search (by book title or ISBN or keyword).
- Alternatively, you can click on the "Shop" button on the home page or "Order your course book online".

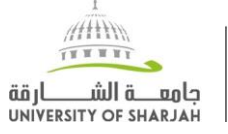

إدارة المكتبات **LIBRARIES DEPARTMENT** 

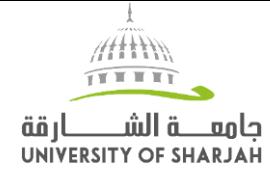

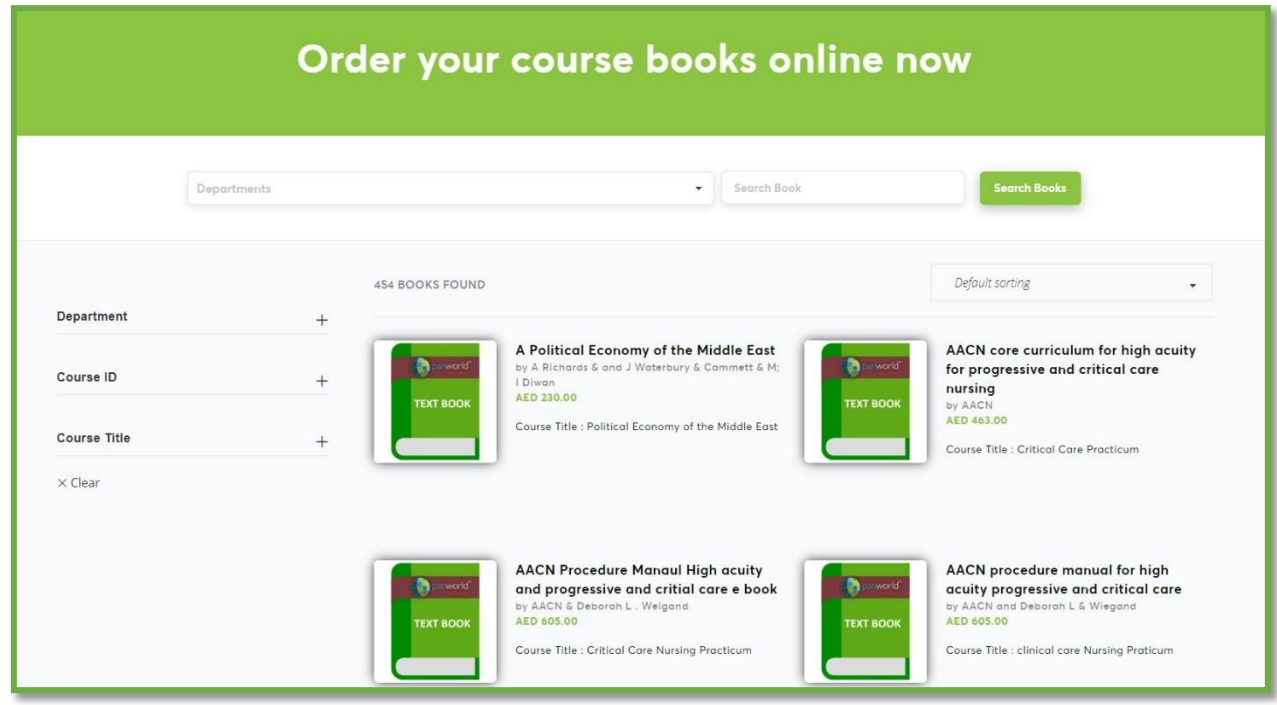

- On this page also, you will have options to choose (filter buttons on the left) for narrowing down on the book that is relevant to you.
- Once you find the book, click on the book title or the image of the book, will open to provide more details regarding the book.

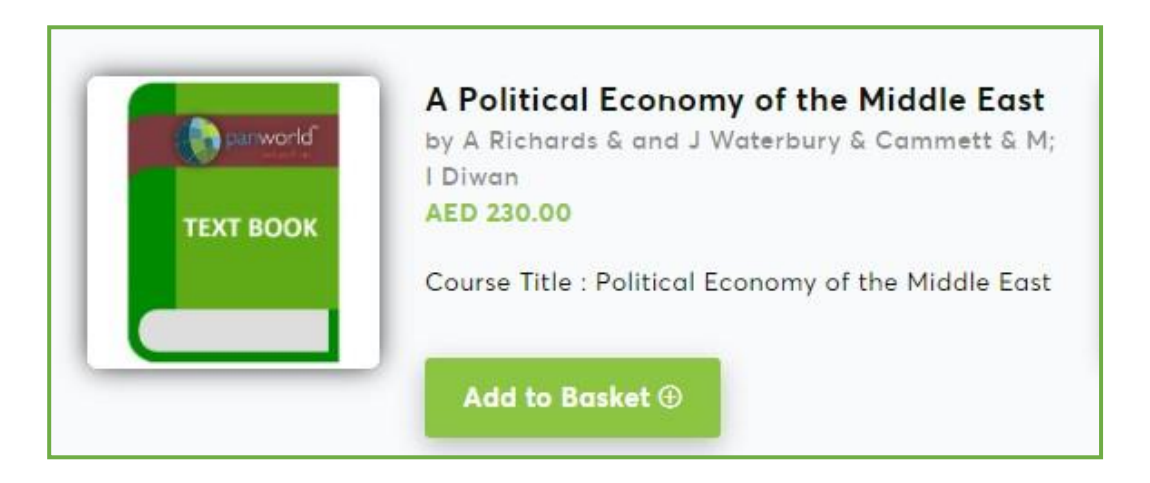

• After having found your book or books, clicking on the "**Add to Basket**" will put those items in the "<mark>Your Basket</mark>" (this is visible on the top right-hand side of the website as well as in a floating basket at the bottom right-hand corner).

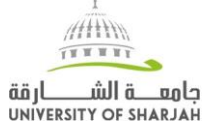

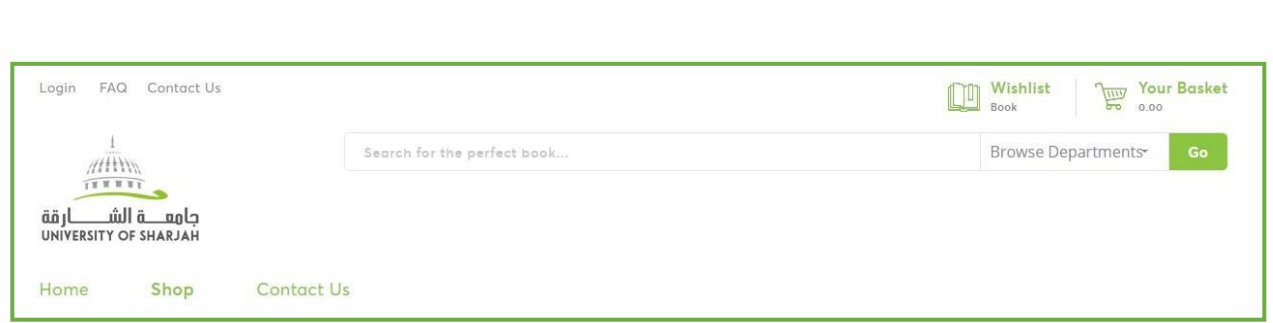

Ŧ Attin TTTTTT حامعه الشكارقة UNIVERSITY OF SHARJAH

- Click on "<mark>Your Basket</mark>" after having selected the book or books.
- You will be taken to the summary of page for you to review the books list. Editing, deleting options are provided there

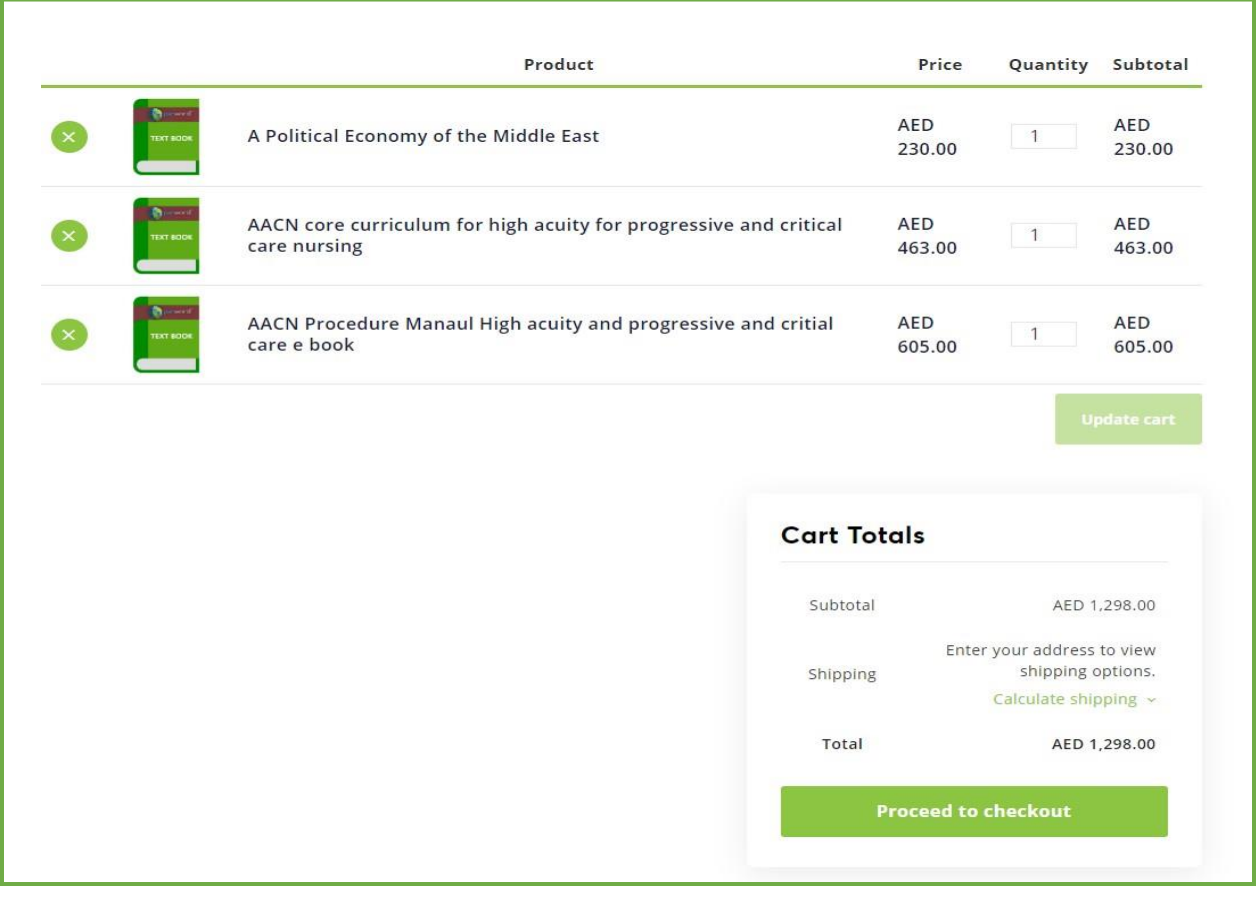

• Upon clicking the proceed to **check-out option,** you will be taken to a page where you need to provide your details for facilitating the order.

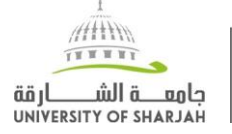

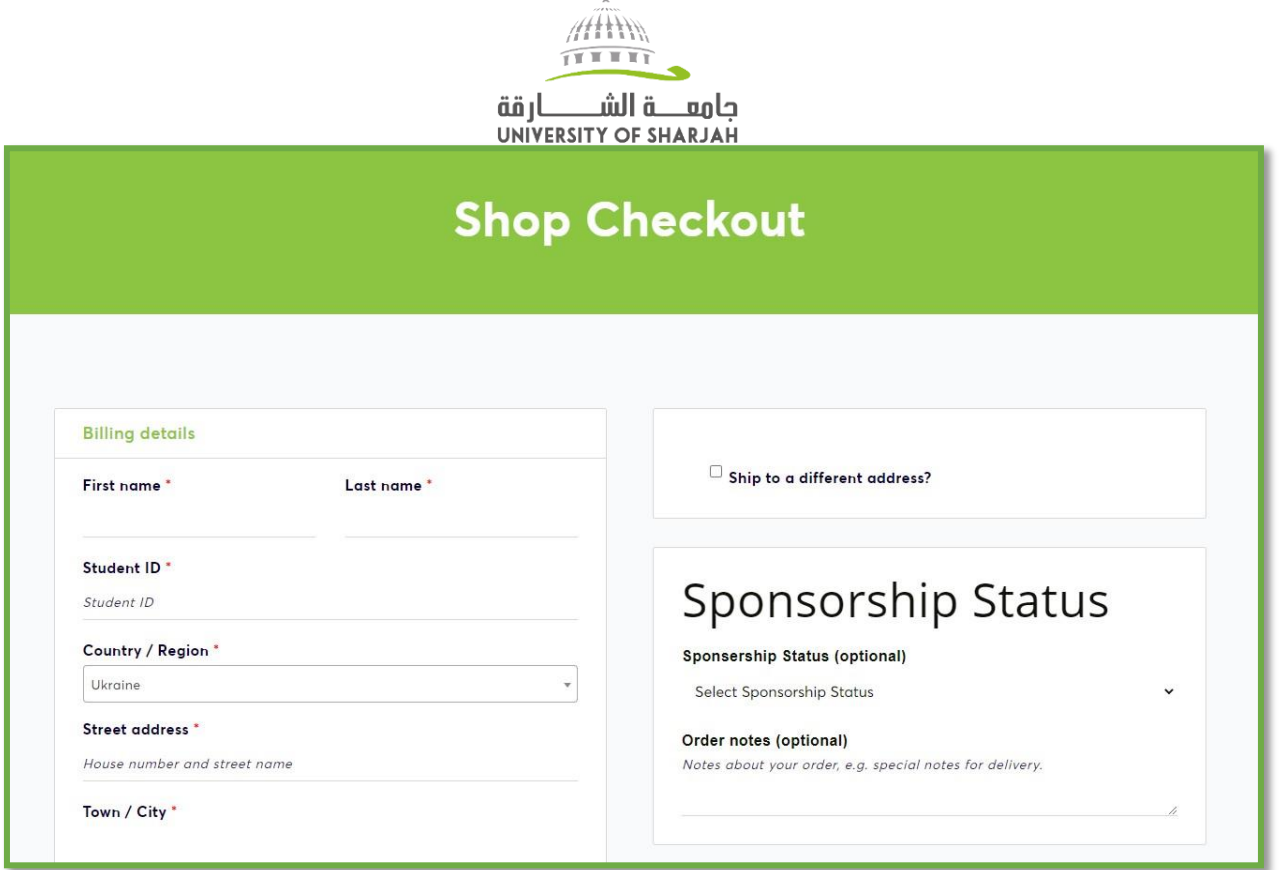

 $\frac{1}{2}$ 

- Please note it is mandatory to fill all the fields to place the order.
- It is also mandatory to choose the <mark>"Sponsorship Status".</mark> Kindly choose the only relevant one's to you.

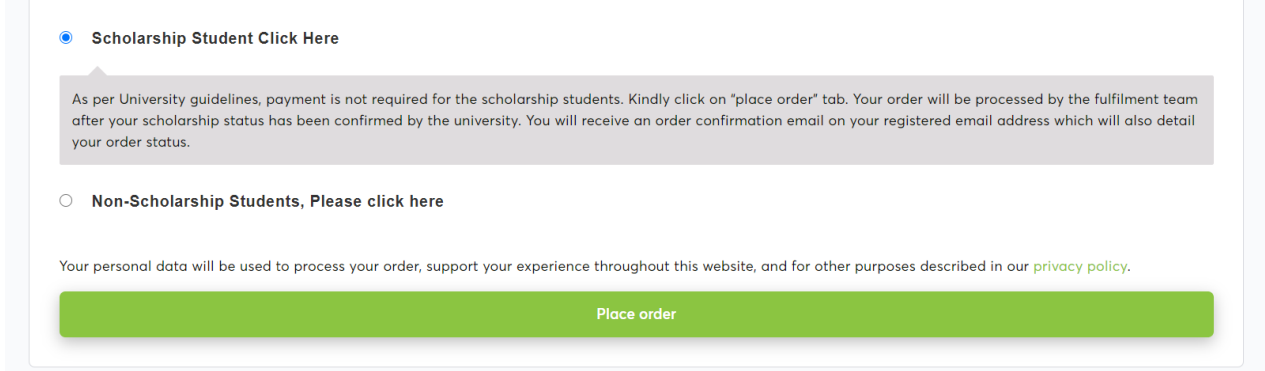

- Scholarship student can click on "Place Order" tab to complete the order. You will soon receive an Order Confirmation mail
- For Non-Scholarship students once You click on "Place Order" tab the page will be directed to the payment portal.

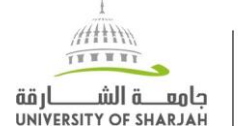

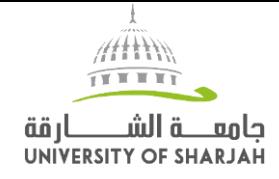

•

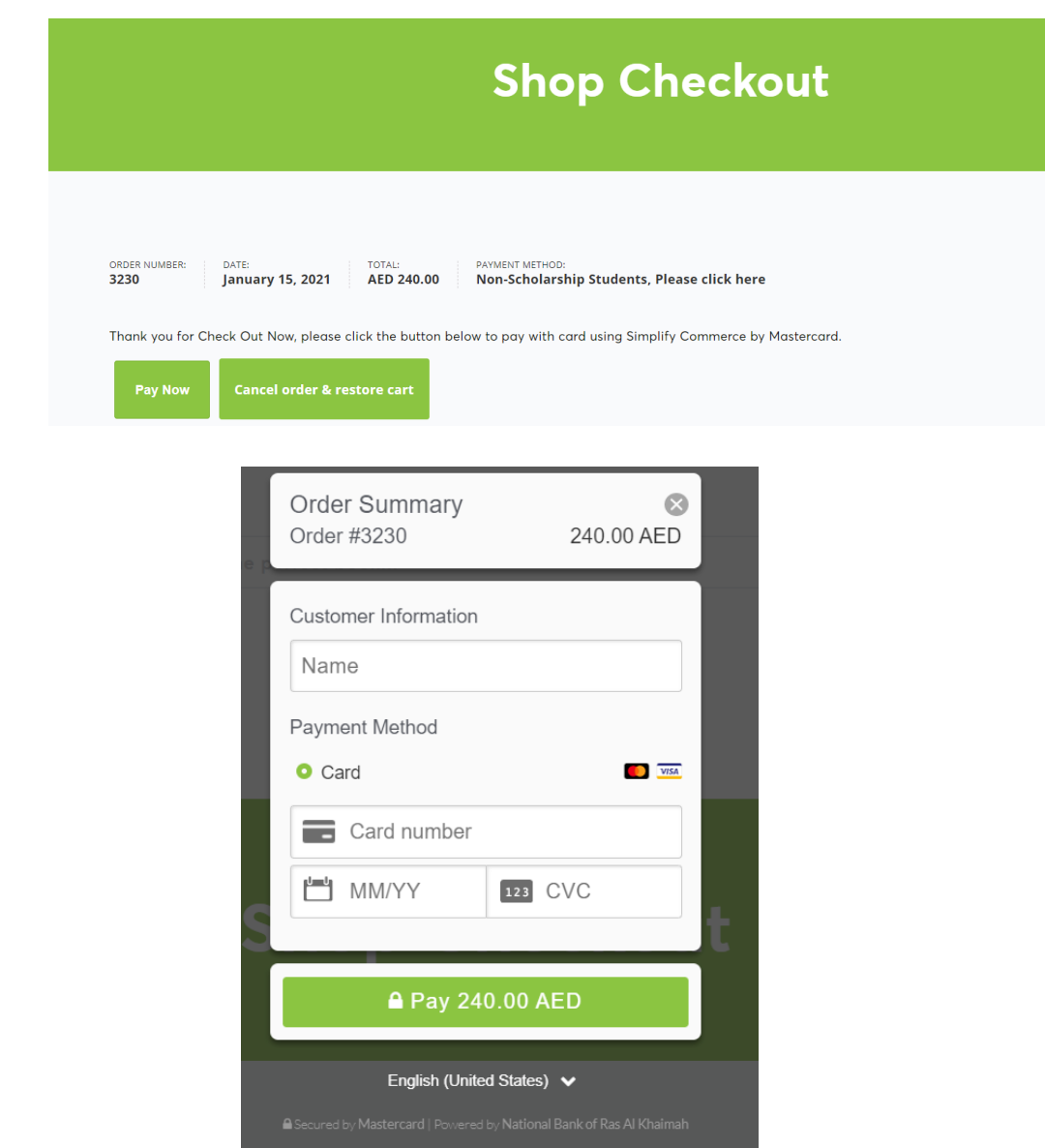

- Click on "Pay Now" and pay with your card. Once the payment is done you will receive an order confirmation email on your registered email address which will also detail your order status.
- If it is an eBook, the Estimated Time of Arrival is around 5-7 days after payment is received.
- If it is a Print book, the Estimated Time of Arrival is around 10-15 days after payment is received.
- Please select correct format of the book, as order once placed cannot be cancelled.

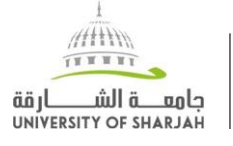

Attin TTTTT حامعه الشكارقة UNIVERSITY OF SHARJAH

Note: for Sponsored students, no payment by the student is required. While the order processing starts immediately, the same number of days for an eBook or print book will apply.

## **Important Notes:**

- Every effort is being made to ensure that all the Textbooks are made available, however, due to circumstances that are not in our control, some Textbooks might not be available immediately. Please do not panic, send communication to the email, it will be addressed as soon as possible.
- For effective communication, please ensure that you will provide the order number, student ID number inyour communications without fail(in the Subject line)
- In case if the book of your interest is not available, please send the complete detailsofYour name, Department, CourseID, Course Title, Student number and email ID for faster response.
- This being an online store, it will be available all the time (unlike the physical store timings), however, please note that any transactions or communications after 6pm in the evening will be dealt only the next working day. One can expect responses between 0900 hours to 1800 hours on any working day.

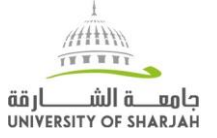

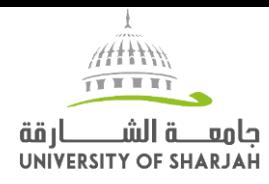

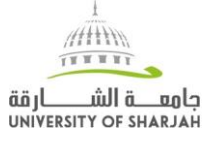

إدارة المكتبات<br>LIBRARIES DEPARTMENT